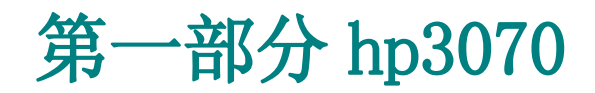

## (1) HP3070 简介

HP3070 是一种 in circuit test (在线测试)机器,它的作用是检测日 常生产线上流下的线路板的性能以及线路板的其它各种状况(包括检测线 路板有无短路、开路、桥接等等)它的功能十分强大。下面谈一下 HP3070 的硬件组成: 一台完整的 HP 是由主机、电源箱、气压箱、测试夹具、一 台与主机串接的计算机所组成的。但是一台机器光有硬件是不够的, 它还 需要软件的支持。HP上就有比较丰富的软件, 在HP上有各种各样的测试 程序,每一种测试程序都对应一类线路板,如果要测试某一种线路板只需 调用这种线路板的测试程序即可。下图 为 HP3070(series3)的外观:

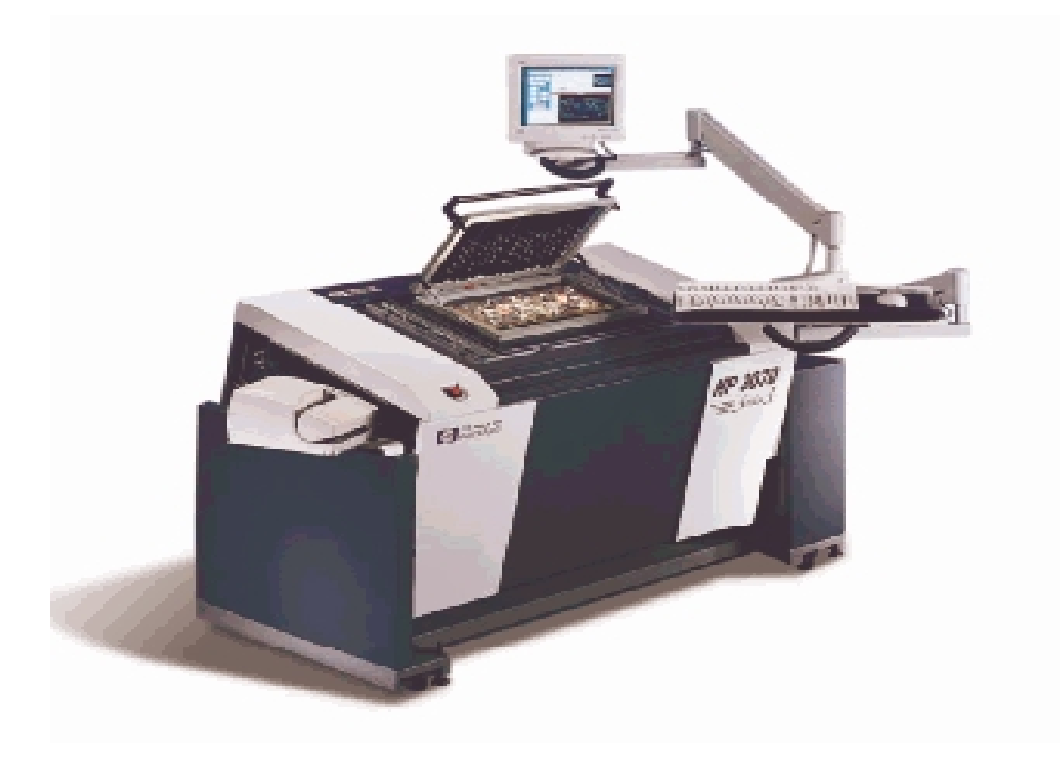

### (2) HP3070 开机步骤

以下为 HP3070 的开机步骤:

- A: 打开电源箱中的电源主开关;
- B: 打开主机的电源开关;
- C: 打开与主机串接的计算机的电源开关:
- D: 键入用户名"USER1";
- E: 键入开机密码\*\*\*\*\*\*;
- F: 打开一个 BT-BASIC 窗口, 键入"TEST POWER ON";
- G: 键入 "TESTHEAD IS 1":
- H: 键入 "LOAD TEST PLAN"。

#### (3)HP3070 关机步骤

以下为 HP3070 的关机步骤:

- A: 关闭所有正在运行的窗口:
- B: 点击 BT-BASIC 窗口下方的 EXIT 键;
- C: 在登录窗口中键入"SHUT DOWN"
- D: 在 PASSWORD 窗口中直接按回车;
- E: 在出现 OK TO SHUT DOWN 字样后关闭电脑的电源:
- F: 关闭主机的电源:
- G: 关闭电源箱的电源。

## (4) 常用的 UNIX 命令

由于在 HP3070 中使用的是 UNIX 界面, 我们经常要在 shell 窗口中 讲行一些必要的操作, 所以掌握 UNIX 的一些命令是必须的。下面就一些 常用的 UNIX 命令作一下简单的介绍:

A: MKDIR (创建目录)

B: RMDIR (删除目录)

C: PWD (显示当前路径)

D: LL/S(显示当前目录下的所有的文件列表)

E: MV(改文件名)

F: TAR XV ( 将磁盘上的文件复制到硬盘上 )

G: TAR CV ( 将硬盘上的文件复制到磁盘上)

H: TAR TV(杳看当前磁盘中的内容)

下图为 shell 窗口的外观:

```
SHELL
$ more .profile
 Default HP3870 user .profile file.
l#.
 Source: sys.profile 10.1
l#.
 Set up the search paths:
        PATH=.:/bin:/usr/bin:/usr/eantrib/bin:/usr/local/bin:/usr/local/bin/imag
es
# Setup custom variables (EDITOR and LANG are set below if undefined)
        EDITOR=vi
 Mask off write permission by "other" as default.
        umask 002
 You may uncomment either of the following, they affect the console login:
∣#
l#
        MO_XSTART=true
        NO_LOGOFF=true
```
### (5) 常用的 BT-BASIC 命令

由于要进入程序调试界面必须要先打开一个 BT-BASIC 窗口后才能 对测试程序进行调试, 所以掌握 BT-BASIC 的命令也是很重要的。下面 就一些常用的 BT-BASIC 命令作一下介绍。

- A: msi\$(显示当前路径)
- B: msi "/" (回到根目录)
- C: get /load (在荧屏上显示所需的文件)
- D: scratch(清屏)
- E: execute (进入 shell 窗口, 可在 shell 窗口中输入 UNIX 的命令)
- F: basic (从 shell 窗口进入 basic 窗口)
- G: cat (相当于 DOS 命令中的 DIR)
- H: create dir (创建目录)
- I: unlink (删除文件)

J: copy ".../.../\* " to "\*" (将某一目录下的文件复制到当前目录)

- K: find "\*" (在以打开的文件中寻找符合条件的某一行)
- L: edit(进入编辑状态)
- M: save (对当前编辑的文件进行存盘)
- N: fixture unlock/lock(使测试夹具升起/下降)

下图为 BT-BASIC 窗口外观:

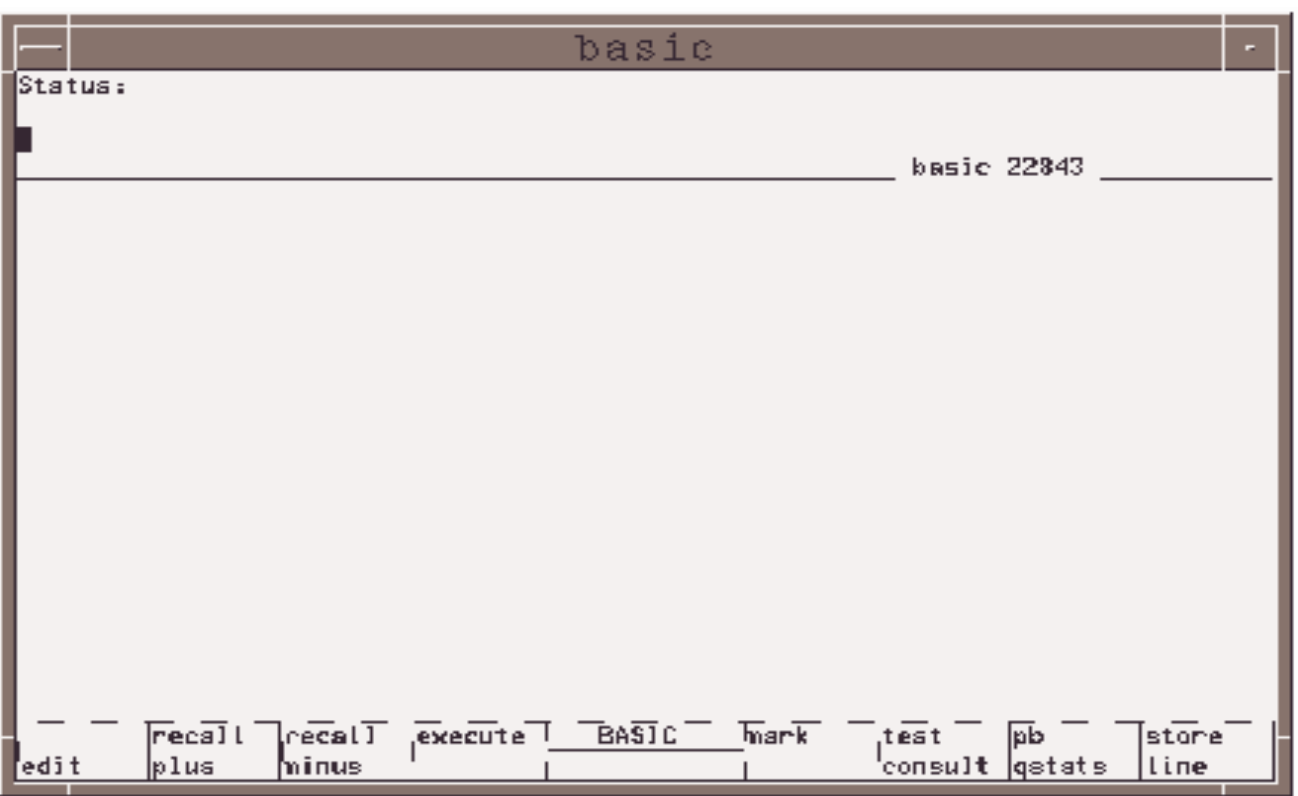

Status: 提示信息行, 若在命令行输入命令有错, 则会在此给予提示。 BASIC#: BASIC 说明此窗口为 BASIC 窗口。若此处为"text", 说明

窗口为文本编辑窗口。后面的数字是它的窗口代码。下面一排为功能选项 F1~F8: 指的是相应的功能键。

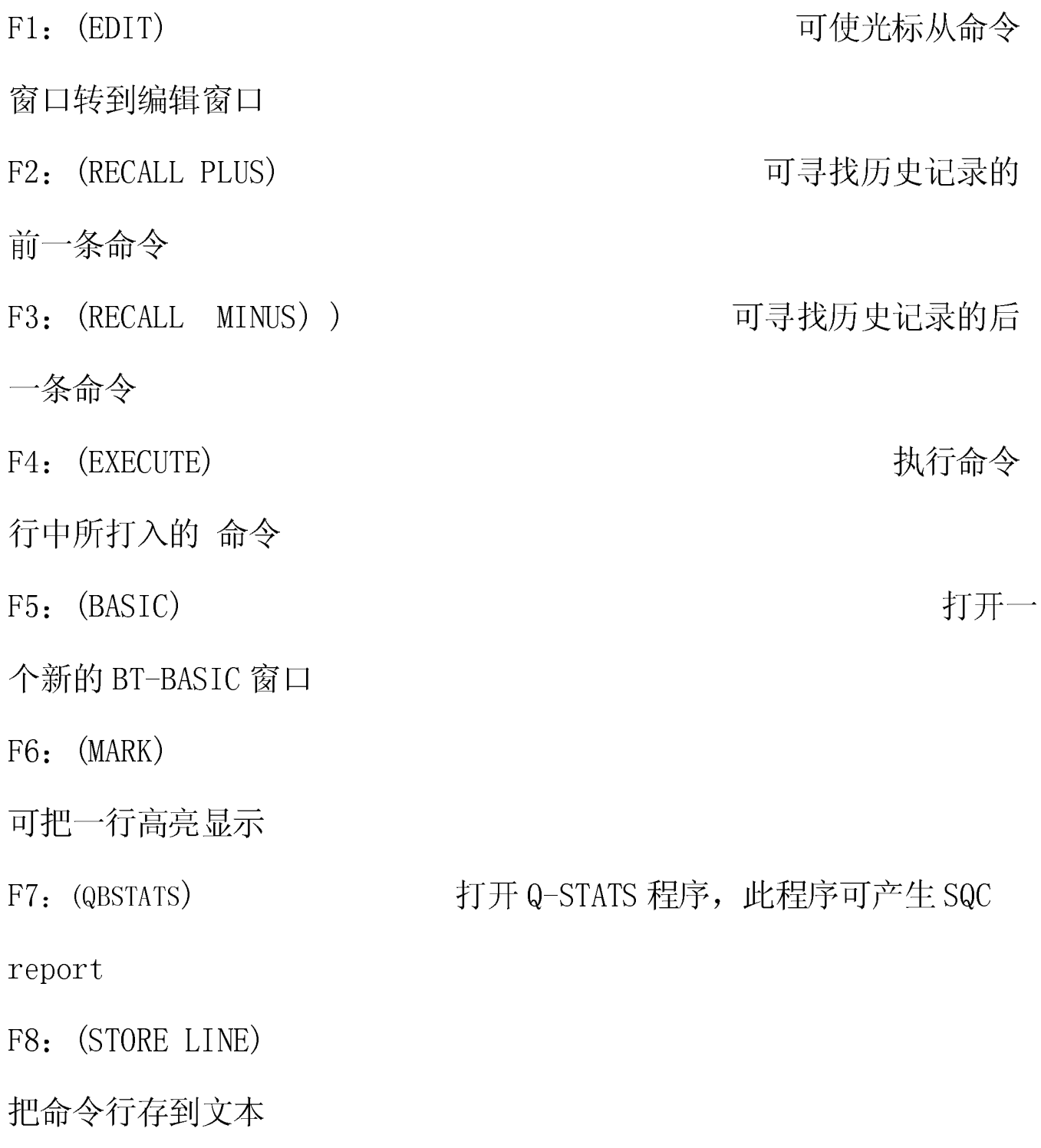

## (6)日常工作步骤

下面介绍一下怎样对一块板子做测试工作, 它分以下几个步骤:

- A: 确认 HP 是否已经开机;
- B: 打开测试夹具, 放入板子;
- C: 打开 BT-BASIC 窗口并登录测试程序;
- D: 将光标指向"START"按钮并单击;

E: 假如中途有 FAIL 情况系统会提示是否继续测试, 此时可将光标

指向"STOP"按钮并单击再拿出被测的板子去进行维修。

## (7) 测试步骤

在 HP 的测试程序中会将一个测试程序分成几个步骤,然后每一个具 体的测试步骤去完成它的测试任务,具体的划分如下:

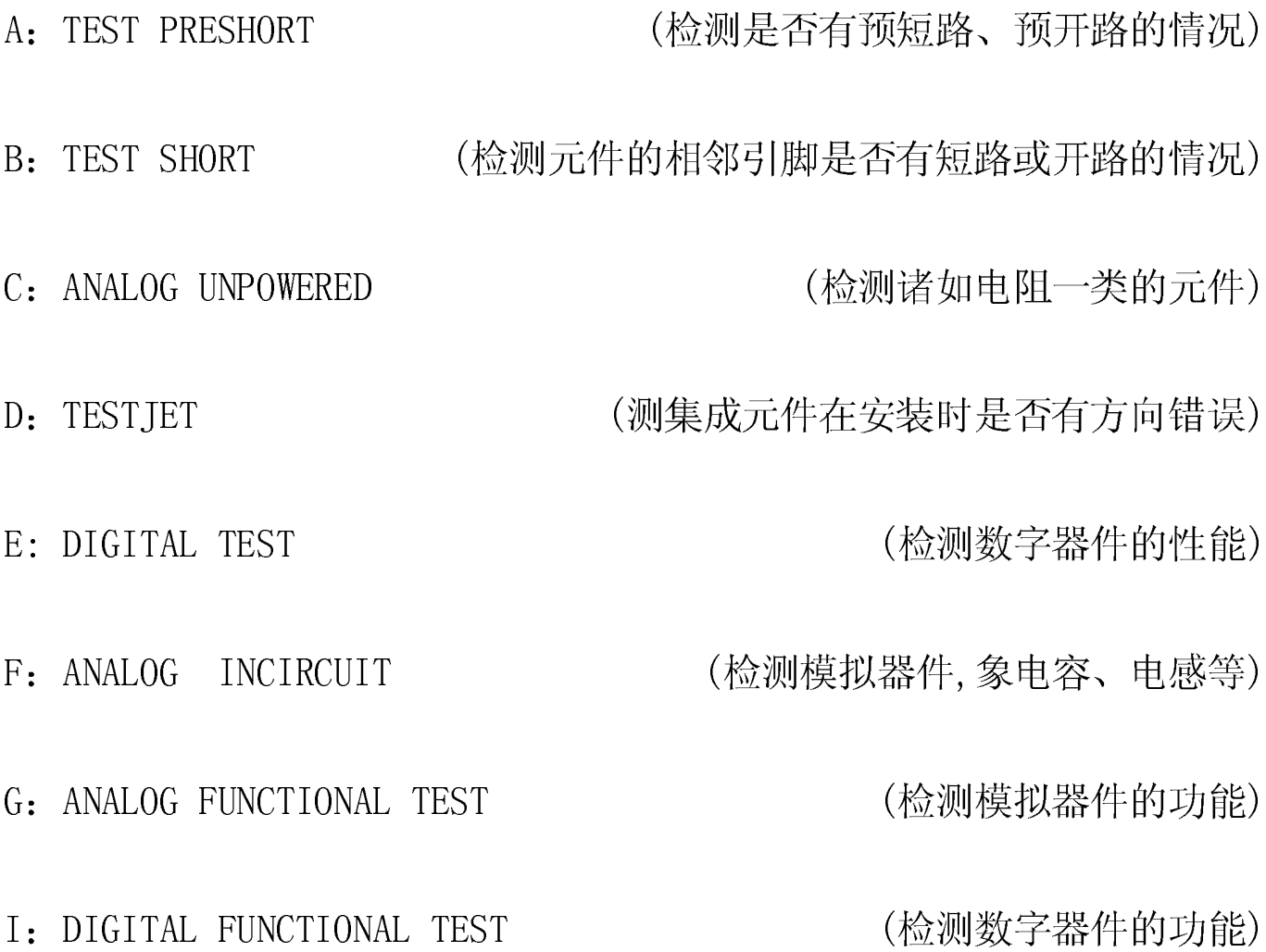

以下为测电阻的原理图:

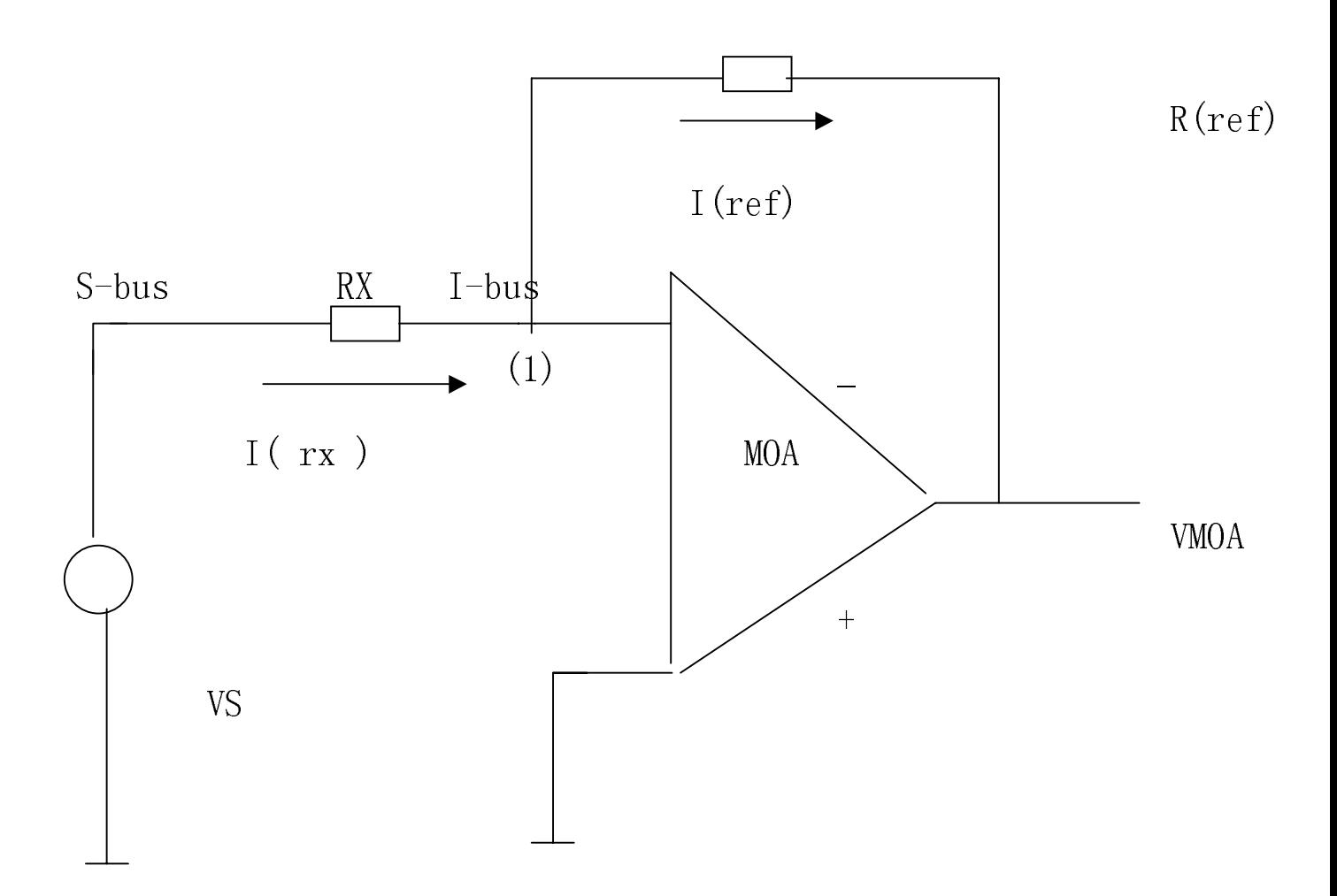

分析: 可近似认为节点 1 为虚地, 则 I (rx)=I (ref), 又 I (rx)=VS/RX I (ref)= -VMOA/R (ref), 所以可得 -VMOA/R (ref) =VS/RX 即:  $RX = (-VS/VMOA)R(ref)$ 。 只要将 RX 换成 CX 或 ZX 就可测电容和电抗了。

以下为此图的程序语言:

disconnect all

connect s to  $"Rx-1"$ 

connect i to  $"Rx-2"$ 

resistor 1k, 5,5, re3, ar100 其中 resistor代表类型 为电阻, 1K 为

阻值, 5, 5 为上下偏差, re3, ar100 为测试选项。

上图虽然简单,但只适用测量一些测量精度要求不高的元件,对于一 些测量精度要求高的元件一般采用增强方式去测量,具体的电路图如下:

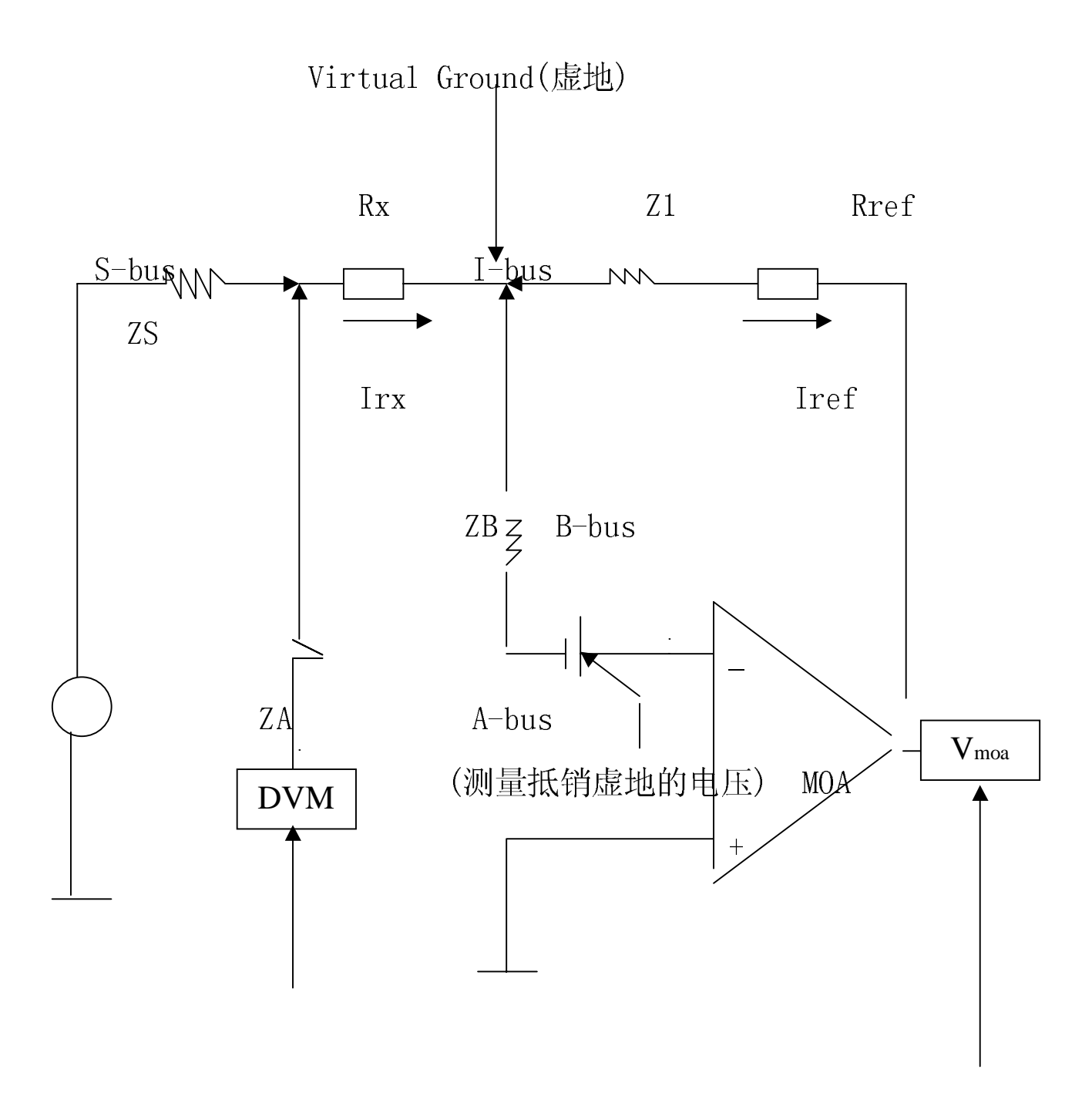

(为了测量 RX 上真正的压降引入一个直流恒压源) (MOA 输出电压)

上图的程序语言如下:

disconnect  $a11$ 

connect s to " $Rx-1$ " a to " $Rx-2$ "

connect I to  $"Rx-2"$ ; b to  $"Rx-2"$ 

 $resistor\langle val, +tol, -tol, options, sa, sb, en \rangle$ 

(注: 上图适宜测 Rx<50ohm 的电阻)

### (9) TEST OPTION 介绍

在第一个例子的测试程序中有这样一条语句:

resistor  $1k$ ,  $5$ ,  $5$ ,  $re3$ ,  $ar100$ "

其中"re3 和 ar100"就是测试选项,掌握这些测试选项对调试测试程序 是很有帮助的。下面就一些常用的测试选项做一些介绍:

(其中 X 为 0-6 中的一个数字, 例 Re1 表示 Re1=10^1, Re3=10^3) A: ReX

(内部电压表, X 为 0-10V, 如果设置太低, 电压表会自动提高量程)  $B: ArX$ 

(直流电压源, 输出 X = - 10V 到 10V, 如不选, 则默认为 0.1V)  $C$ : AmX

(不调用校准元件)  $D: AdO$ 

> (每次都调用校准元件)  $Ad1$

(仅当测量超出元件公差范围时,才提醒调用校准元件)  $Ad2$ 

(对工频进行平均)  $E: ed$ 

F: frX (信号源的频率, X 可为下列值: 128、1024、8192)

(增强方式, 在使用 SA 的情况下一定要使用 en)  $G: en$ 

I: comp/nocomp (在测量小电容时是否计入夹具的电容)

# (10) HP3070 软件组成

#### HP3070 包括许多应用软件下面为 HP 的软件列表:

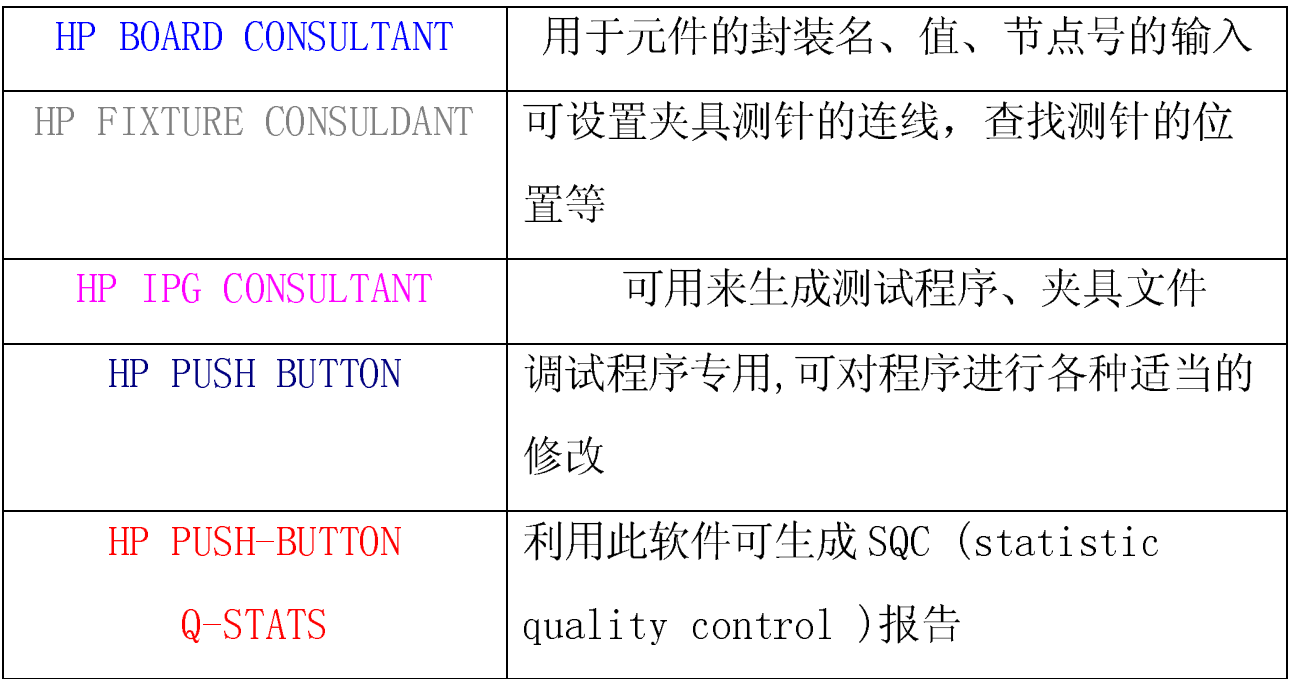

## (11)如何对一个测试程序进行调试

- 对一个测试程序进行调试有很多方法,一般都是按下面的步骤进行的:
- A: 进入 PCB 板测试程序所在的子目录:
- B: 装上夹具, 放入 PCB 板并合上夹具;
- C: 键入 "LOAD TESTPLAN";
- D: 键入 "LOAD BOARD";
- E: 键入 "DEBUG BOARD";
- F: 进入菜单 MACROS 下面的 TESTPLAN MACROS;
- G: 进入各项单独的测试步骤,如 SHORT、ANALOG INCIRCUIT TEST;
- H: 发现有不过关的地方, 选择菜单 DEBUG 下的 DEBUG SELECT TEST

从 BOARD LEVEL 转到 DEVICE LEVEL 对单个元件进行调试;

I: 点击 COMPILE AND GO 观察 FAIL 信息;

J: 对测试程序进行适当的修改, 可适当地加入一些测试选项或删除一些 错误的测试选项:

K: 进入菜单 DISPLAY 下的 DISPLAY MEASUREMENT 对修改过的程 序再进行50次的取平均值的测试,观察测试是否稳定;

L: 进入菜单 FILE 下的 SAVE 保存修改过的文件;

M: 进入菜单 DEBUG 下的 COMPILE SELECT TEST 观察有无出错信息

N: 进入菜单 DEBUG 下的 DEBUGDEBUG BOARD 回到下一个测试环节 下图为程序调试界面:

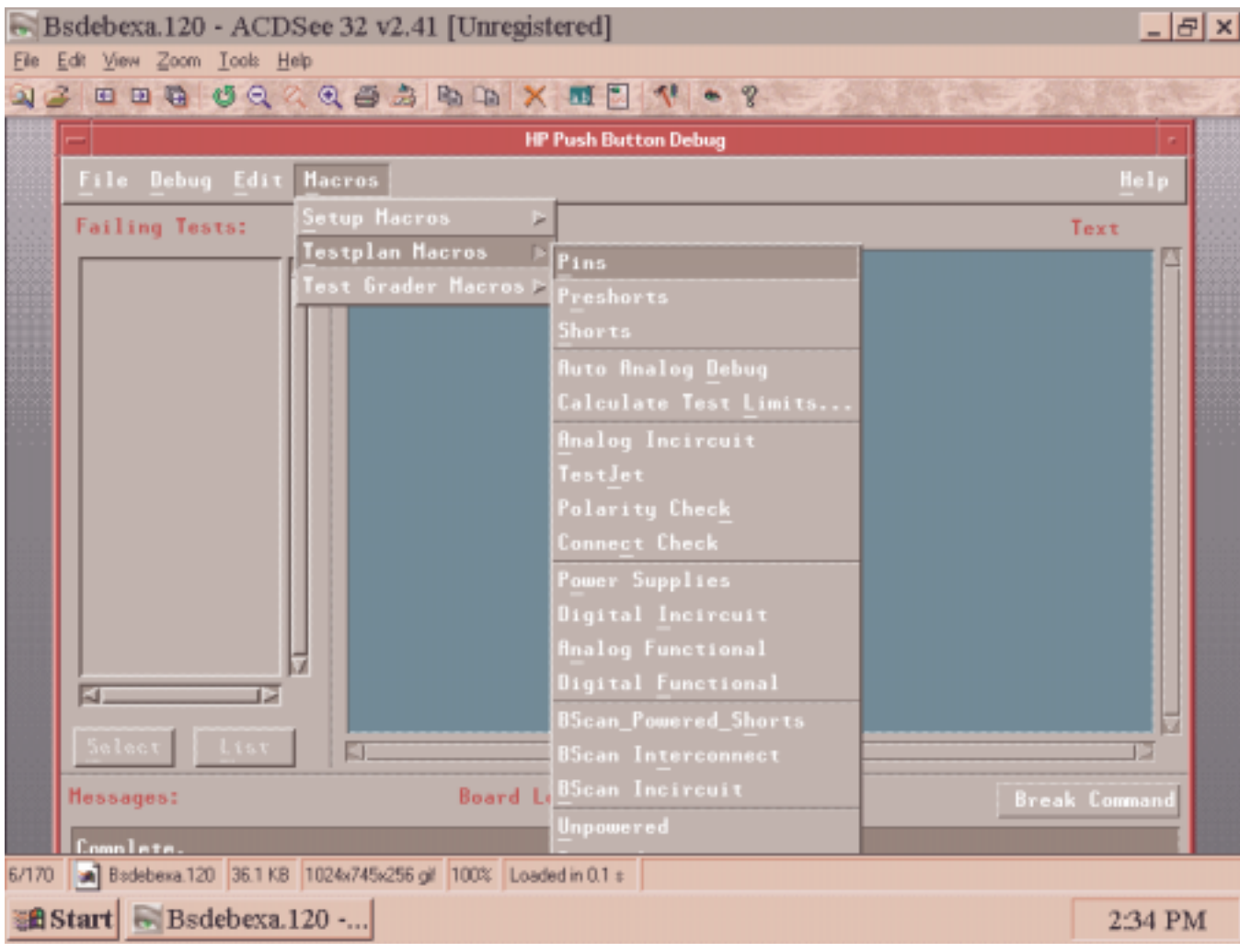

(2) 下图为 DEBUG 菜单:

使用时可先点击 DEBUG 菜单, 然后点击 DEBUG SELECT TEST 从而使 DEBUG LEVEL 从 BOARD LEVEL 转到 DEVICE LEVEL。

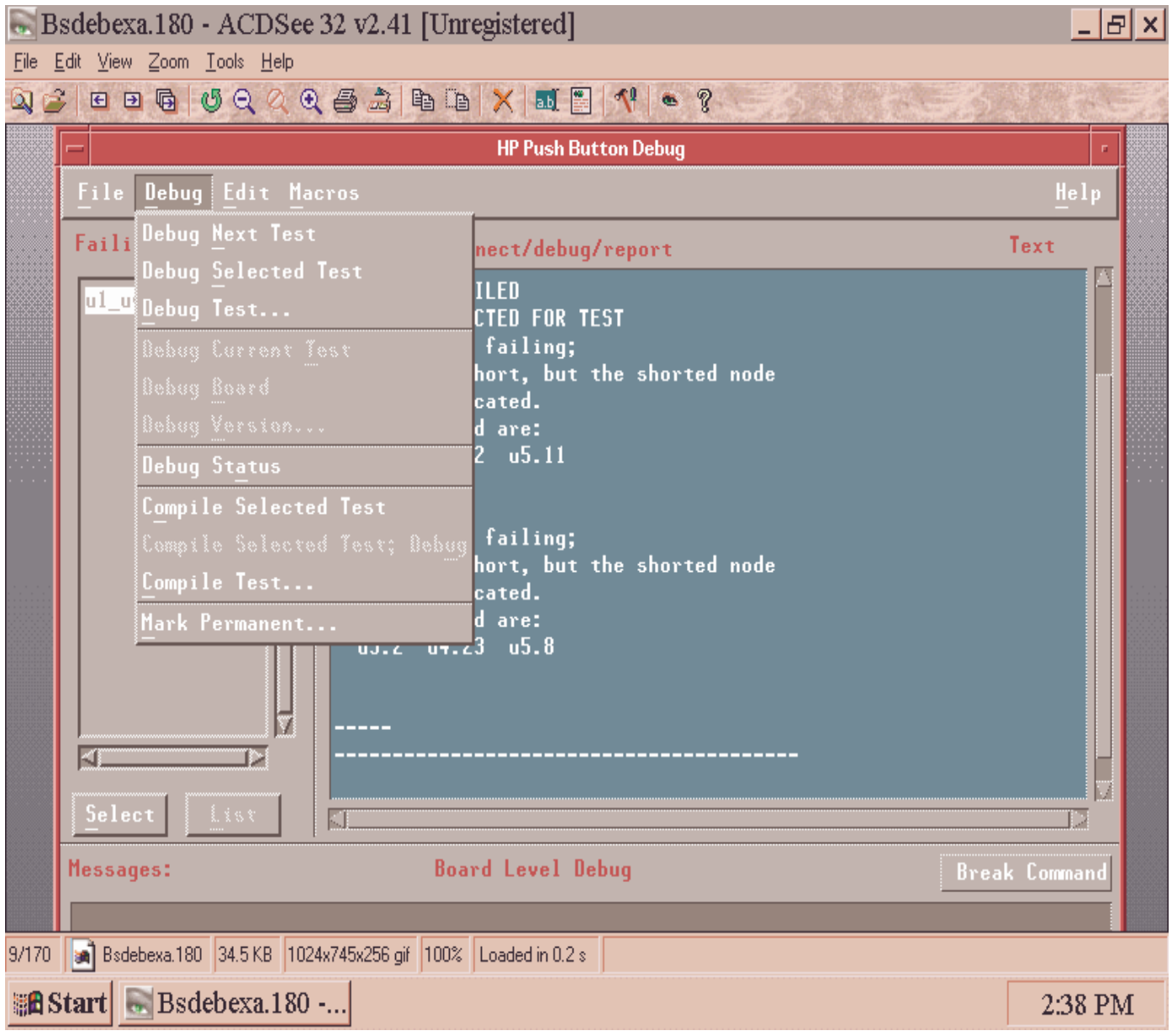

(3) 下图为程序调试的最终界面:

当用户讲行第二步操作结束时, 即可讲入以下界面:

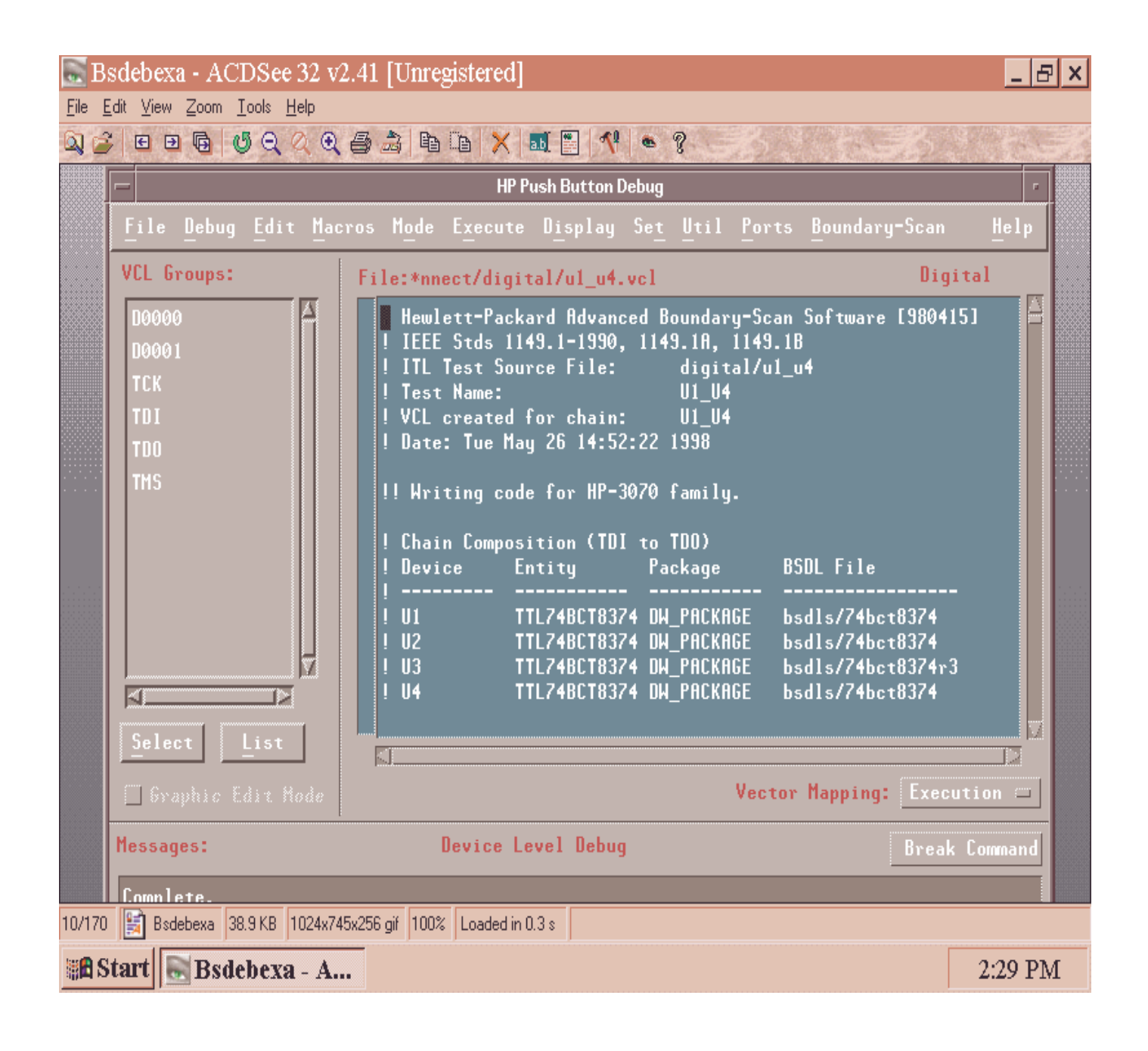

# (12) TEST PLAN 的结构

所有测试步骤均是通过"testplan"这个文件来实现的。它的基本结构为 declare

. . . . . .

testmain

. . . . . .

call pre-shorts

. . . . . .

call shorts

 $\frac{1}{2}$ 

call analog test

. . . . . .

call testjet

. . . . . . .

Call setup power supplies

. . . . . .

call digital tests

. . . . . .

call analog functional tests

. . . . . .

sub pre-shorts test "analog/jl" . . . . . .

```
sub end
sub shorts
test "shorts"
sub end
sub analog_tests
test "analog/r100"
………
sub end
sub testjet
test "testjet"
sub end
sub setup_power_supplies
……
subend
sub digital tests
……
sub end
sub functional_tests
sub end
```
# (13) 测试夹具的内部结构

测试夹具包括两种夹具技术:长线夹具和短线夹具. 下图为长线夹具的内部结构示意图:

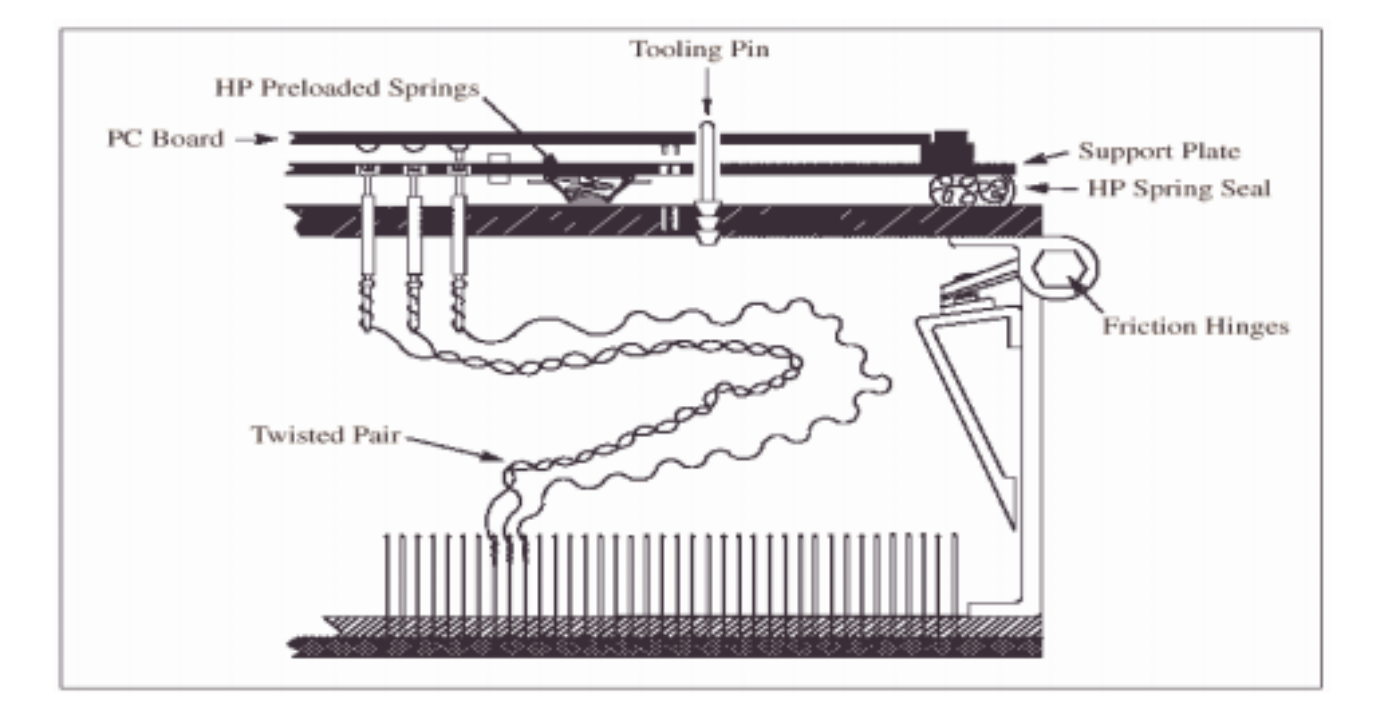

下图为短线夹具的内部结构示意图: (目前 HP 夹具均采用此类型)

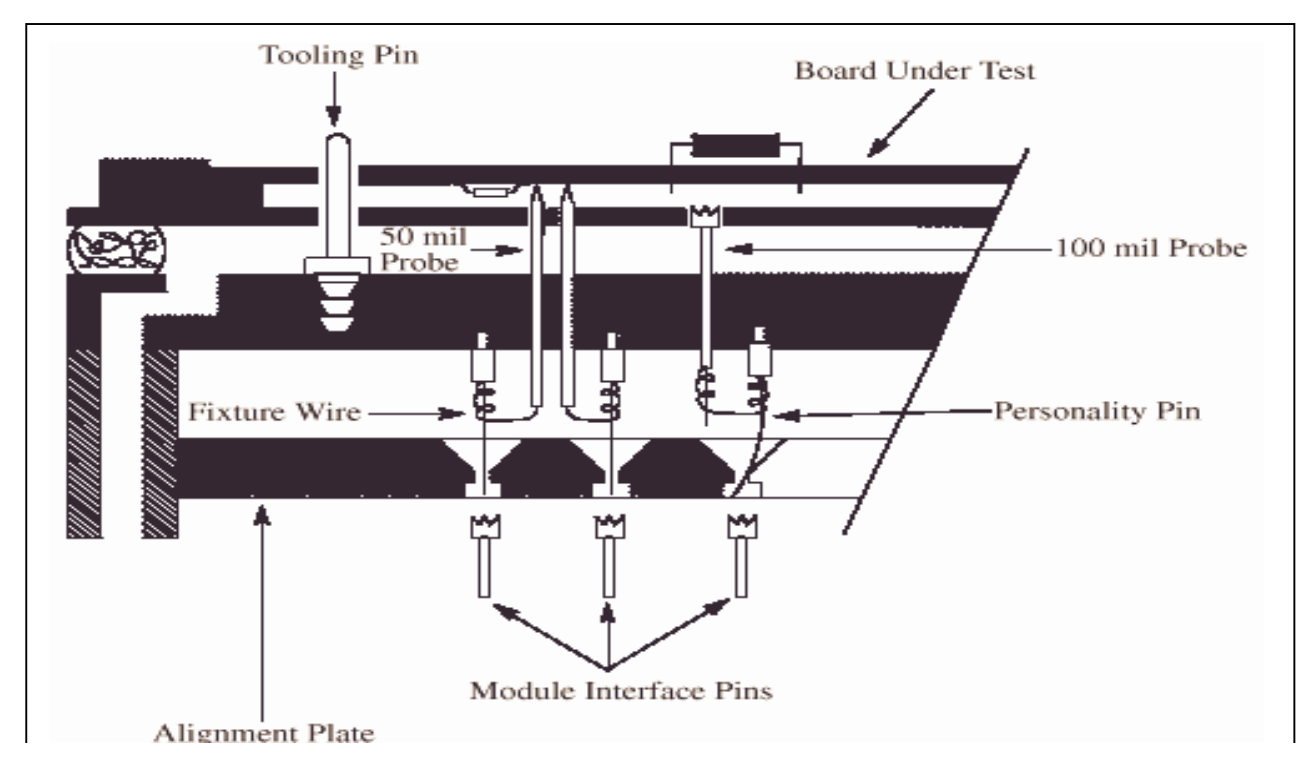

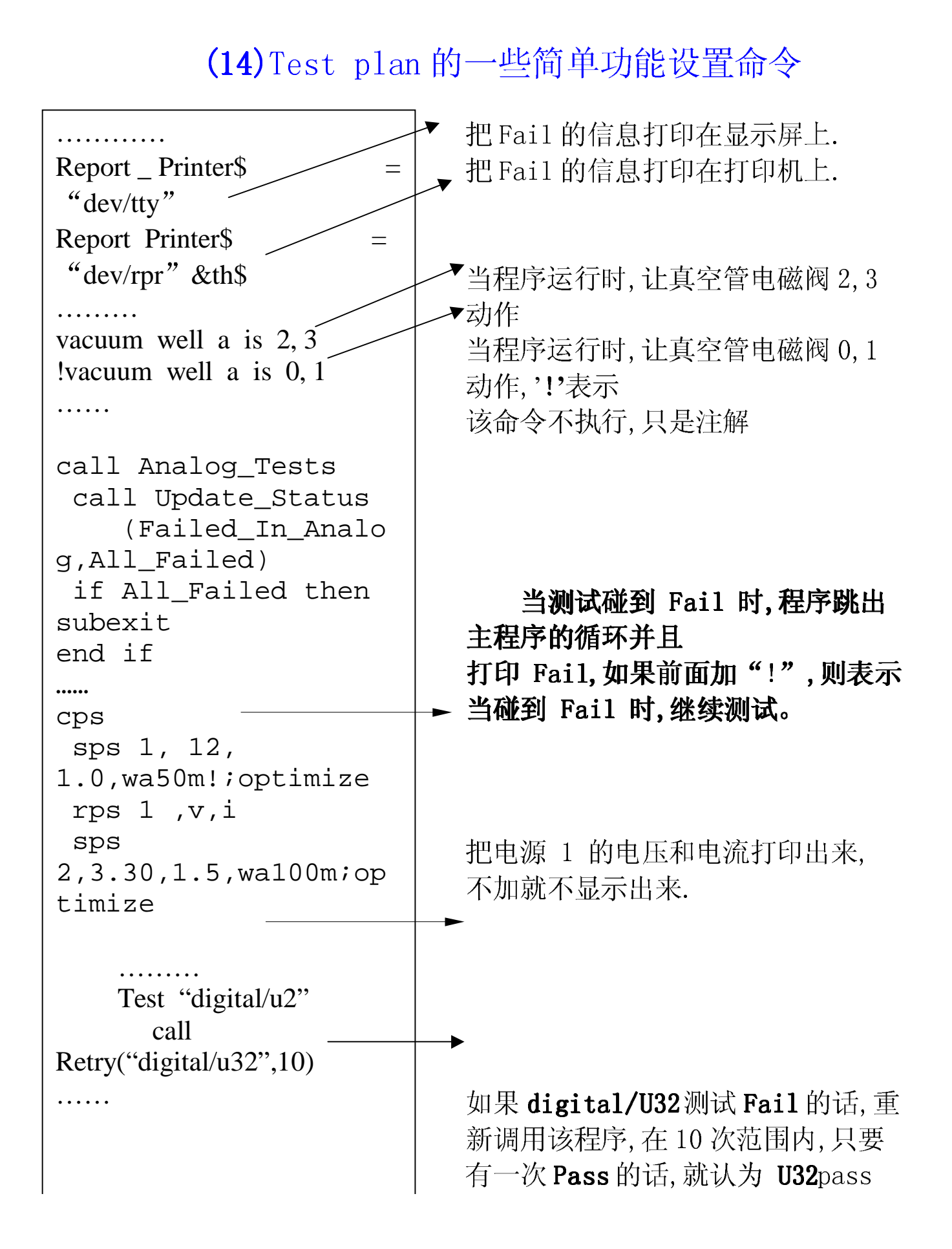

## (15) 日常维 PCB 板维修常用方法

#### A: . pre-short测试 fail

此测试不能通过主要是由于针接触问题, 即接触(contact)问题, 就是夹 具里面的探针与板子上的测试点没有很好地接触到。 方法一: 用鼠标点菜单的 faon、faoff 两三次, 使夹具上下两三次, 以 便板子与探针接触良好。 方法二: 找到相应的测试点, 加锡或用棉棒擦干净。

方法三: 验证测试针的好坏。

#### B: short or open测试 fail

Device short or open Short or open 测试 fail 主要分两种情况: Node short or open 下图为检修 Device short or open 的流程图:

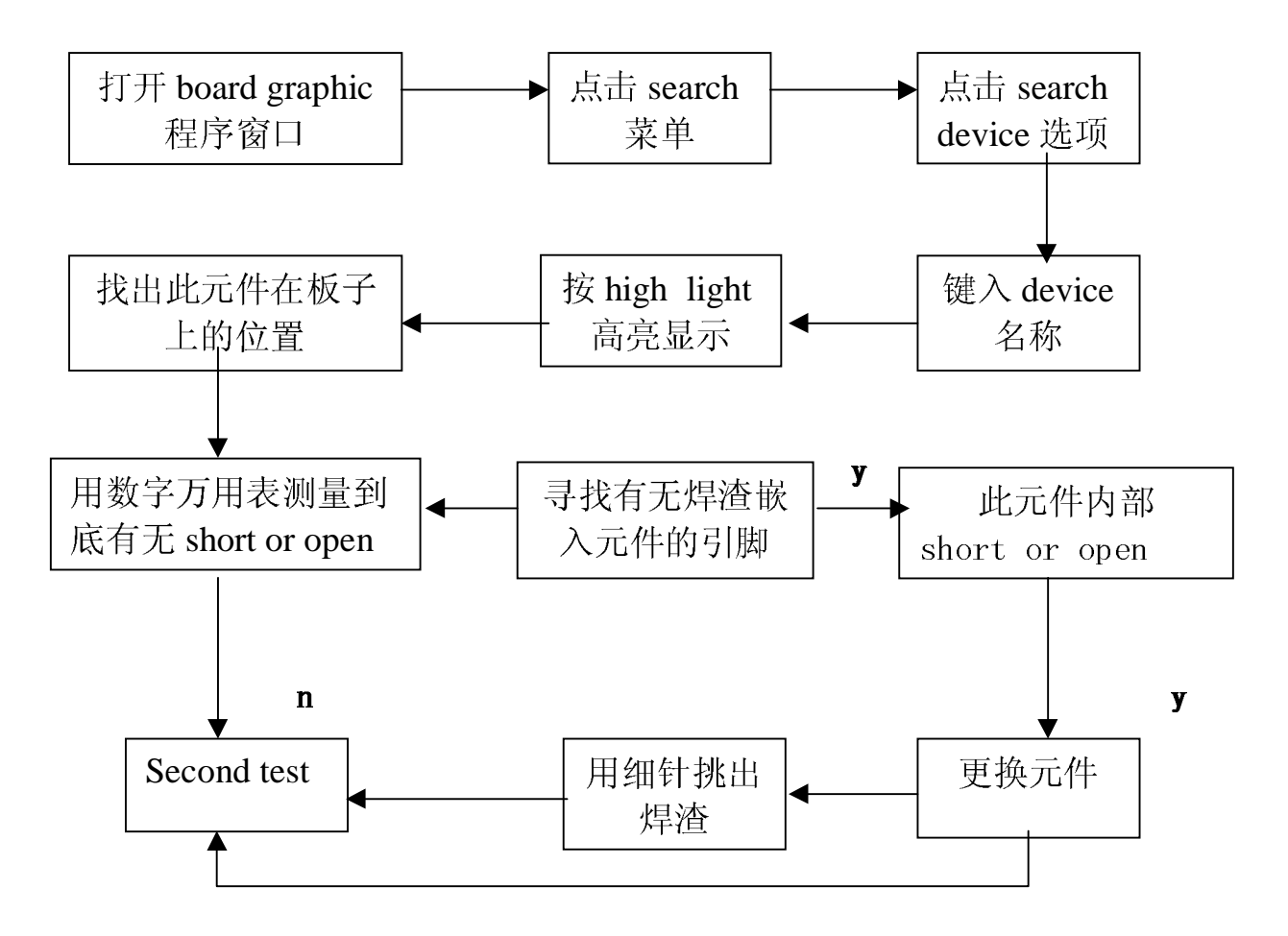

下图为检修 node short or open 的流程图:

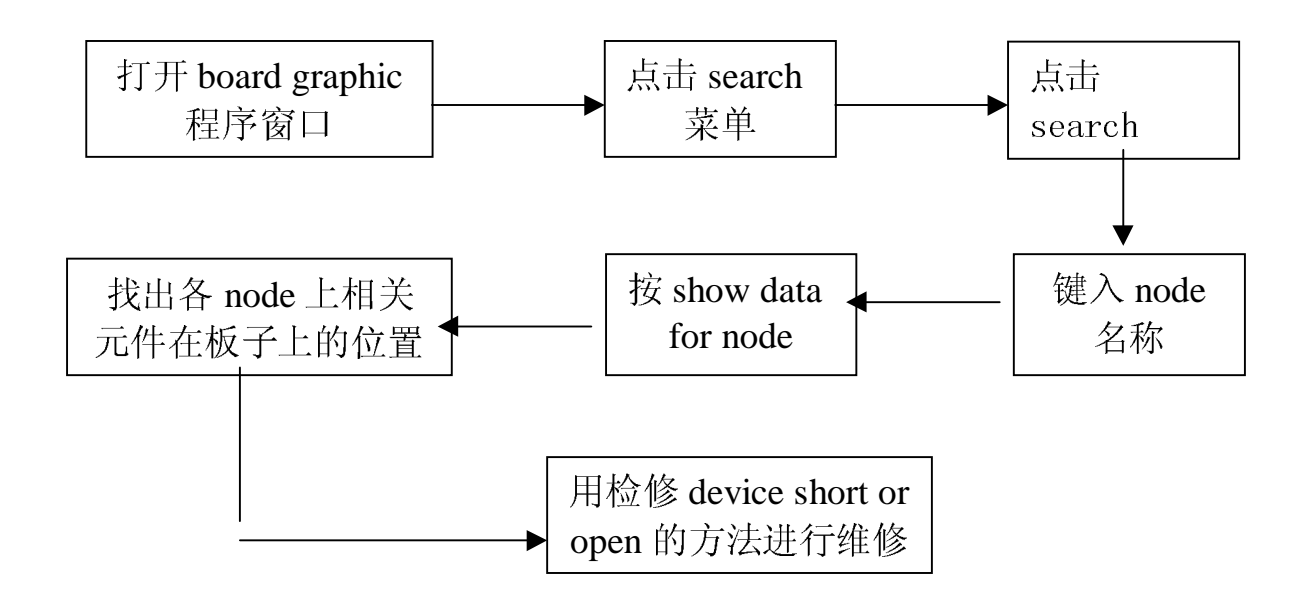

### C: analog device fail 假如有如下 fail 信息打印单:

针对此 fail 信息可用如下流 程图来讲行维修:

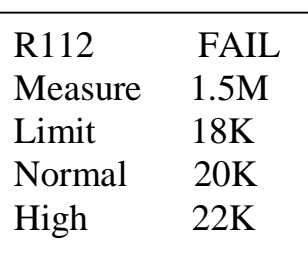

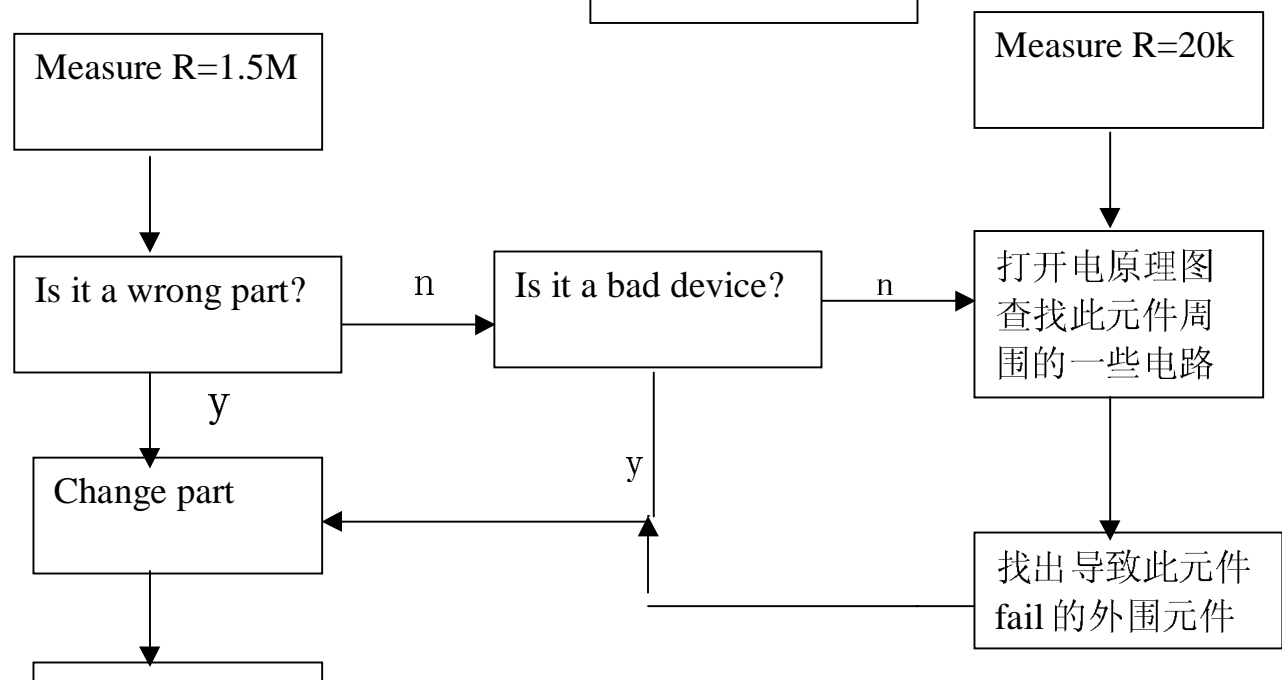

### D: Test-Jet fail:

你可以用 Test jet 来测试元件由于生产引起的缺陷:开路,错位,丢失 等等, Test-jet 能测的元件有: IC 电容, 连接器等. 它在测试时不需要加 电和驱 动信号.

Test jet 测试类似于电容的测试, (以 IC 为例)模拟电容的两端就是 IC 的某一脚与 Test jet 的探针间的容抗. 下图为一 IC test-jet fail 的维修流程图:

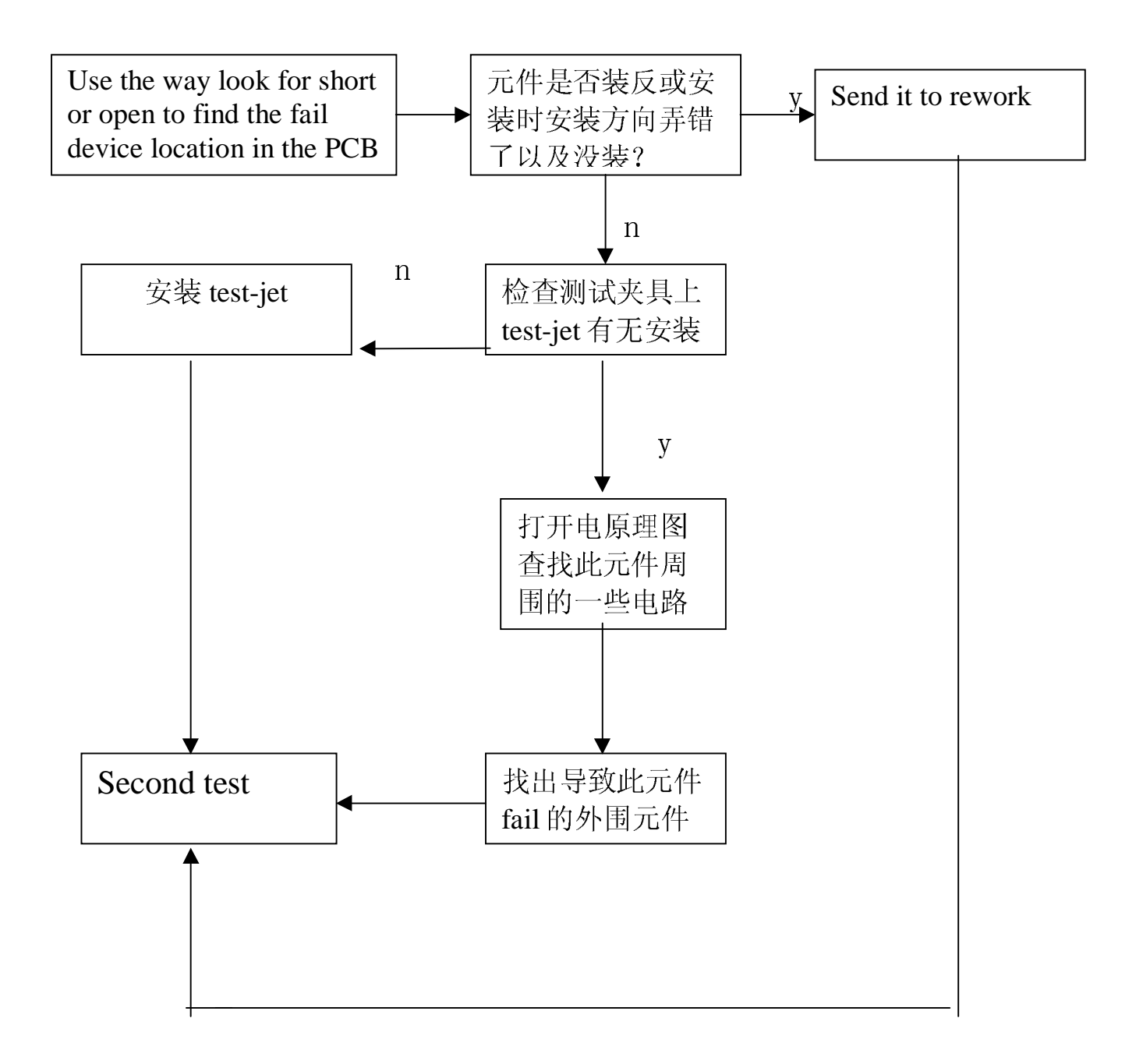

## digital test fail:

在遇到数字器件测试不过时可用如下流程图进行检修:

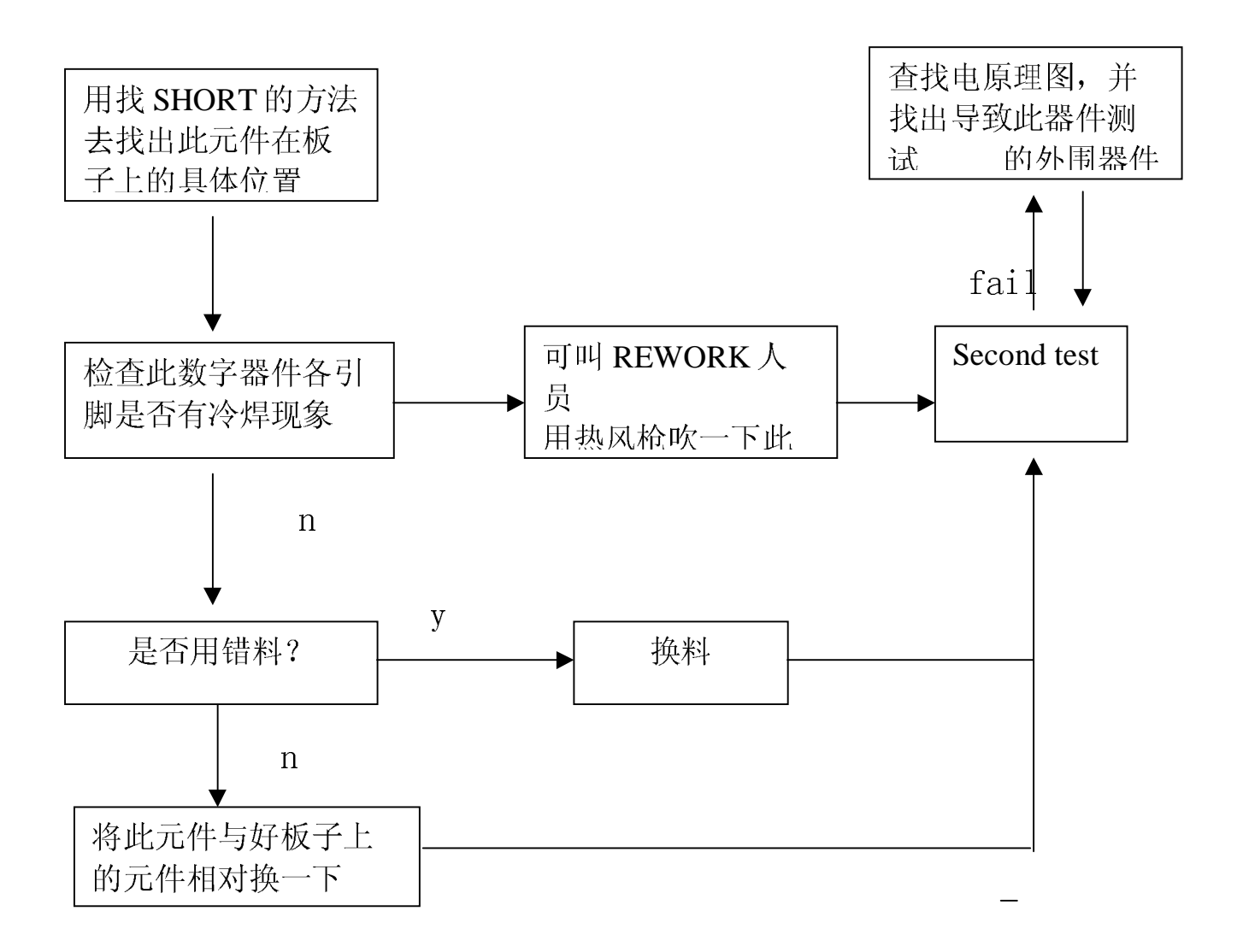

### (16) 磁带的使用

#### A:怎样将一个磁带正确放入磁带机内

将磁带有写保护口的一端朝上, 轻轻将磁带送入磁带机内, 这时磁 带机内会自动将磁带拉入,同时磁带机上 TAPE 指示灯会不停闪烁数秒后 保持常亮,表明磁带已正确放入,并且已进入 READY 状态。可以对磁带进 行各种操作了。

#### B: 怎样将磁带从磁带机中取出

当要取出磁带机内的磁带,只需按一下磁带机上的开关,这时TAPE 指示灯会不停闪烁数秒后, 磁带机会自动将磁带退出。

#### C:怎样浏览一下磁带里的内容

一, 先将要浏览的磁带正确放入磁带机内

二, 按一下鼠标右键, 打开一个"SHELL"窗口

三, 在提示符 \$ 后面输入命令 tar tf 回车即可。

四,若想中断浏览,按"ESC"键,当 SHELL 窗口出现 \$ 提示符后, 即证 明已经中断浏览。

#### D: 怎样用磁带备份一个程序或文件

一, 将磁带放入磁带机内

- 二, 按一下鼠标右键打开一个 SHELL 窗口
- 三, 在提示符 \$ 后用命令 cd 进入所要备份的程序或文件下
- 四, 再输入命令 tar cvf /dev/rmt/0m . /\* 回车即可

下面举例说明, 假设我们要备份

/HP3070/BOARDS/HPCHO/LOGIC 目录下的所有文件

1. 先要讲入要备份的文件下 \$: cd

/HP3070/BOARDS/HPCHO/LOGIC 回车

2, 杳看目录是否正确

3, 备份命令: \$: tar cvf /dev/rmt/0m . /\* 回车 屏幕会显示出备份的文件等。

#### E:怎样将磁带里的文件释放出来

同备份相类似, 假设要释放到: /HP3070/BOARDS/HPCHO

一, 先进入要释放的目录下: \$: cd /HP3070/BOARDS/HPCHO 二, 释放文件: \$: tar xvf /dev/rmt/0m